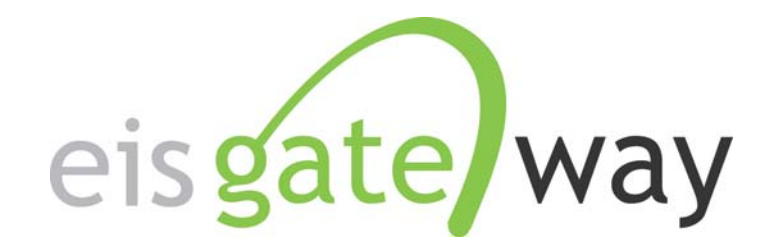

# **How Do I View a List of Facilities?**

#### Introduction

The EIS Gateway provides the functionality for you to view a list of facility sites and their details. You may view a full list of facility sites or select one site and view the detailed information for that site. This section describes the process for viewing a full list of facility sites or for viewing the detailed information for a single facility site.

From within the EIS Gateway, you will see on the left side of the page a heading entitled Facility Inventory. Under this heading, select the option View and Edit Data.

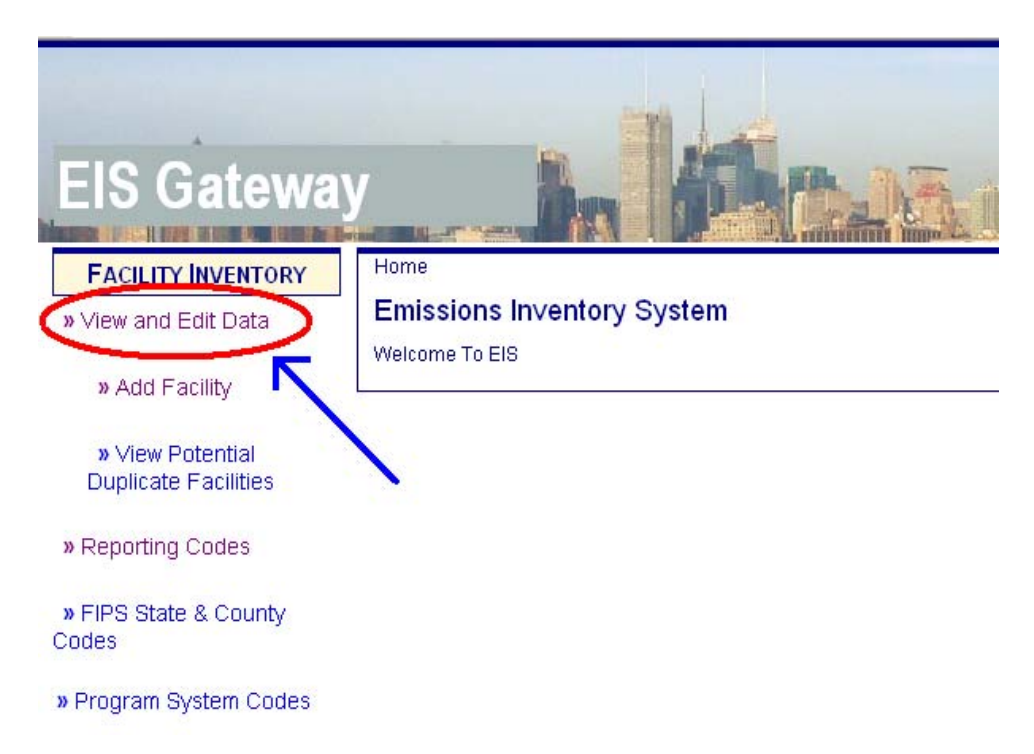

What each user will see when they select the View and Edit Data option depends on their user type. For certain EPA users, they will be able to view facility sites for all agencies. EPA Regional office users will only be able to generate a list of facility sites for agencies in their region. Finally, State, Local and Tribal users, they will only be able to generate a list of facility sites for their agency.

Detailed instructions for most EPA users begin on page 3.

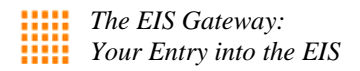

Detailed instructions for EPA Regional Office users begin on page 8.

Detailed instructions for State Agency users begin on page 12.

Detailed instructions for Tribal and Local Agency users begin on page 15.

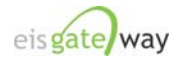

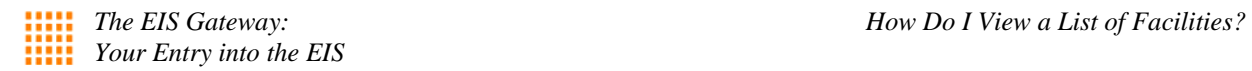

EPA Users

### **Step 1:**

After selecting the View and Edit Data option, the Facility Site List page will appear. This page provides a number of options to allow you to generate a list of facility sites. The following steps will explore this functionality in more detail.

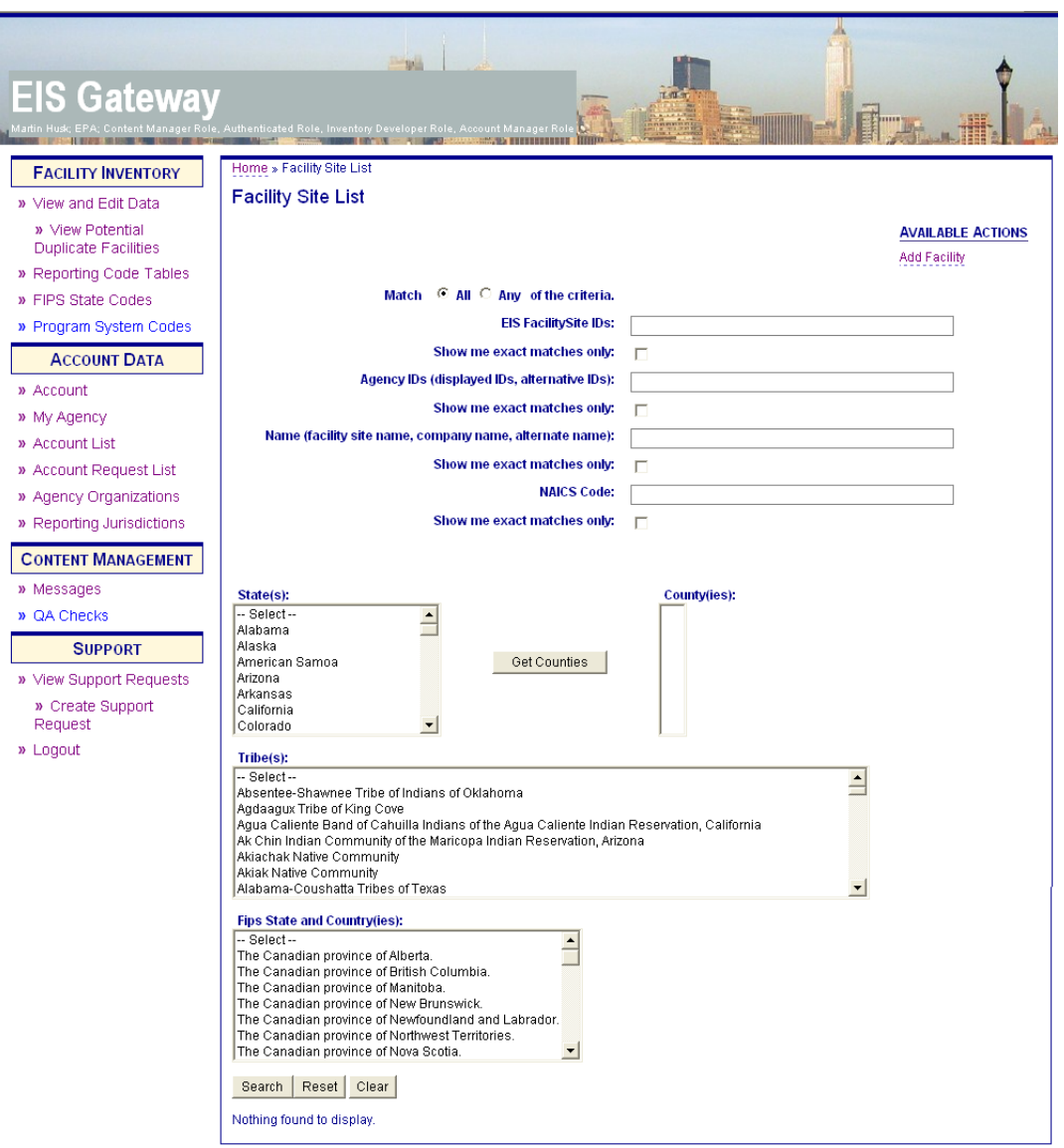

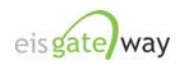

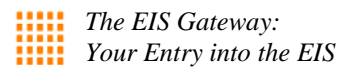

You can generate a list of all the facility sites very quickly. The first way is to select a State and click on the Search button. You can also select more that one State by holding down the CTRL key.

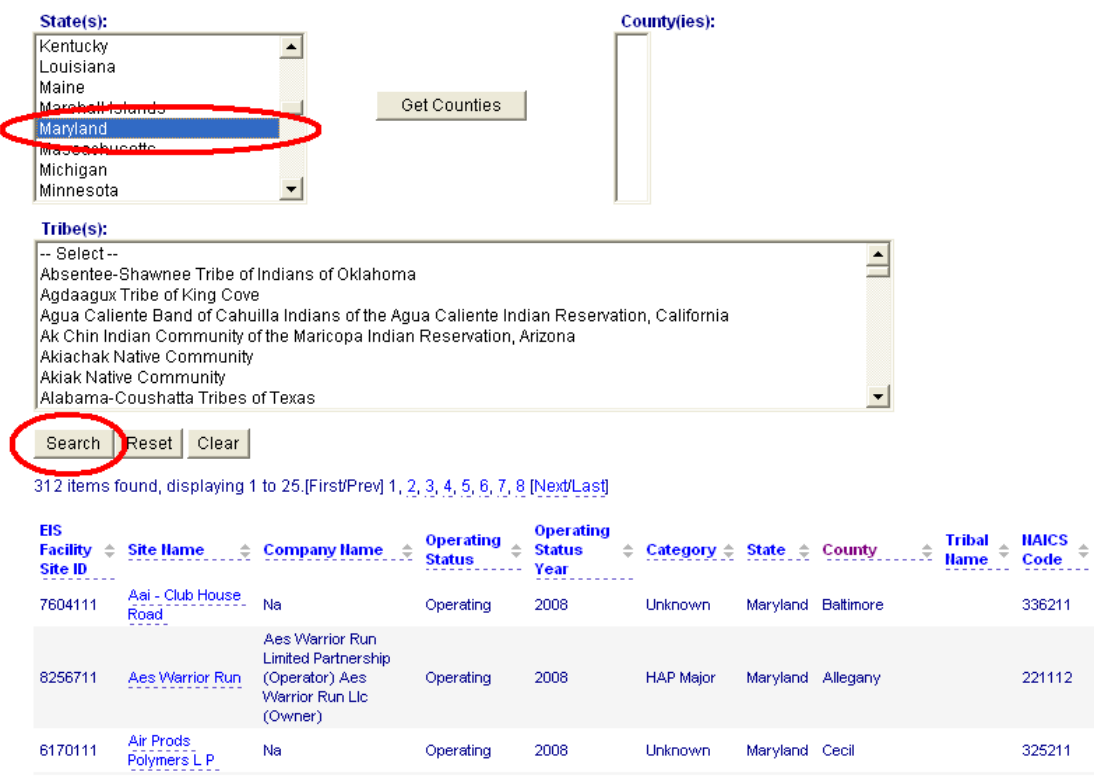

The resulting list of facility sites will appear below the Search button. The first 25 facility sites will appear on the screen, and you will be able to select another page to display the next 25 facility sites.

The double arrows next to each column heading allow you to sort each column. Click on the column heading once and the list will be sorted in ascending order. Click the column heading a second time and the list will be sorted in descending order.

At the bottom of the search results is a link that allows you to export the list of facility sites in CSV format.

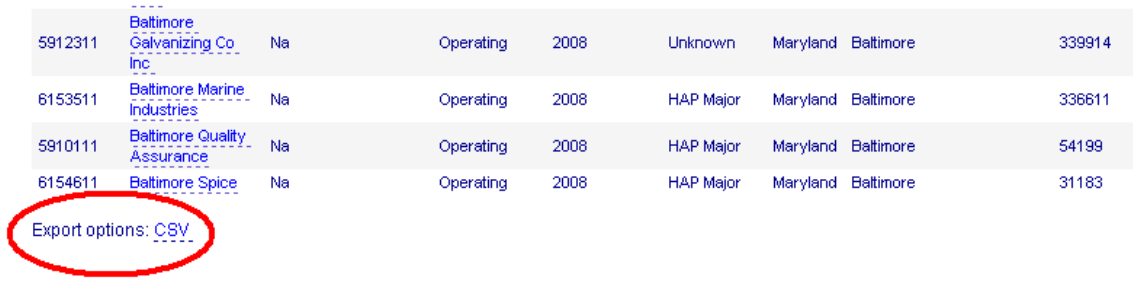

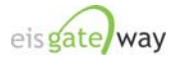

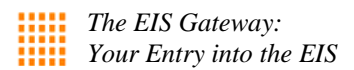

### **Step 3:**

You can narrow your search within a given State by selecting one or more counties. After you select a State, click on the Get Counties button to generate the list of counties for the selected State. From the list of counties, you may select one or more counties by holding down the CTRL key. Generate the list of facility sites for the selected county by clicking on the Search button.

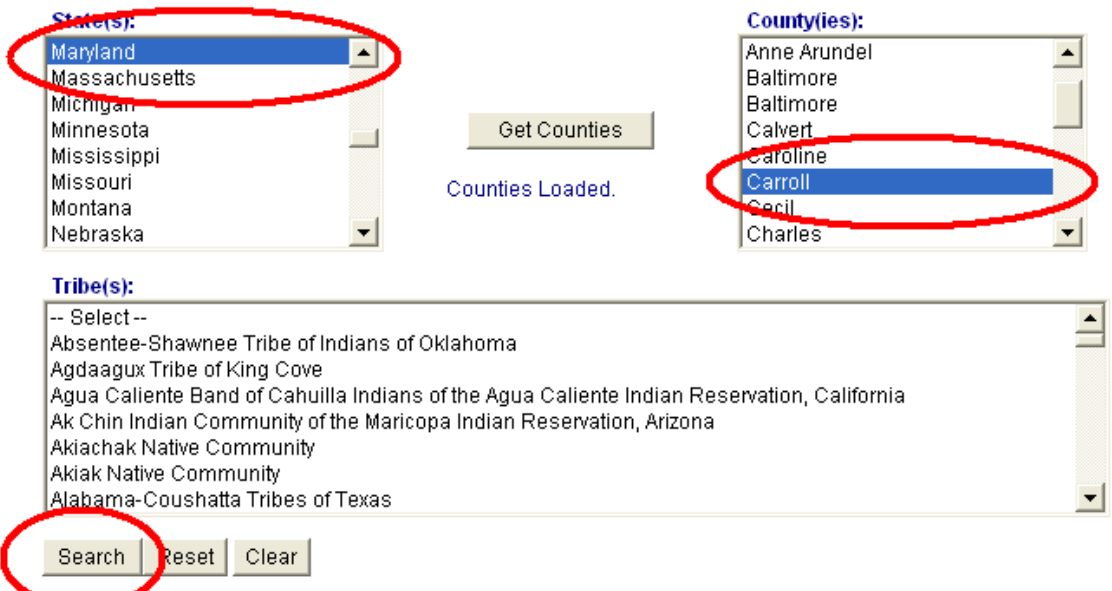

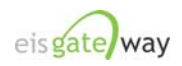

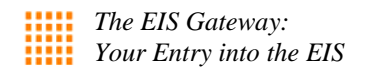

### **Step 4:**

The last way to generate a full list of facility sites by selecting one or more Tribal agencies.

#### Tribe(s):

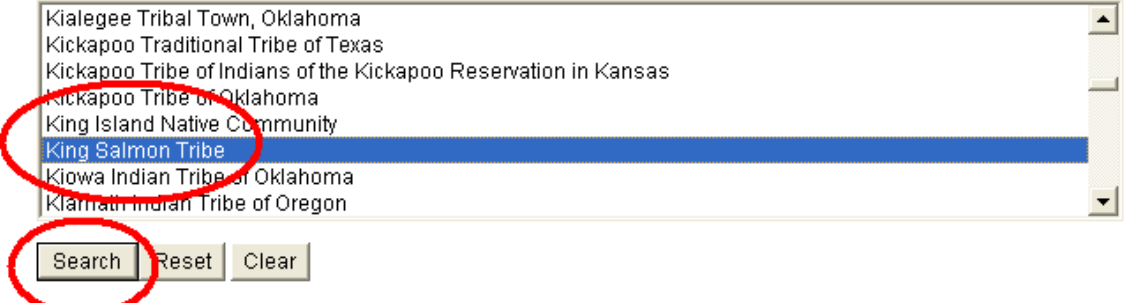

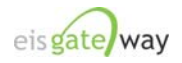

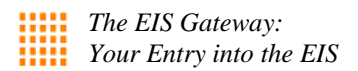

## **Step 5:**

At the top of the Facility Site List screen is a set of options that allow you to search for specific facility sites.

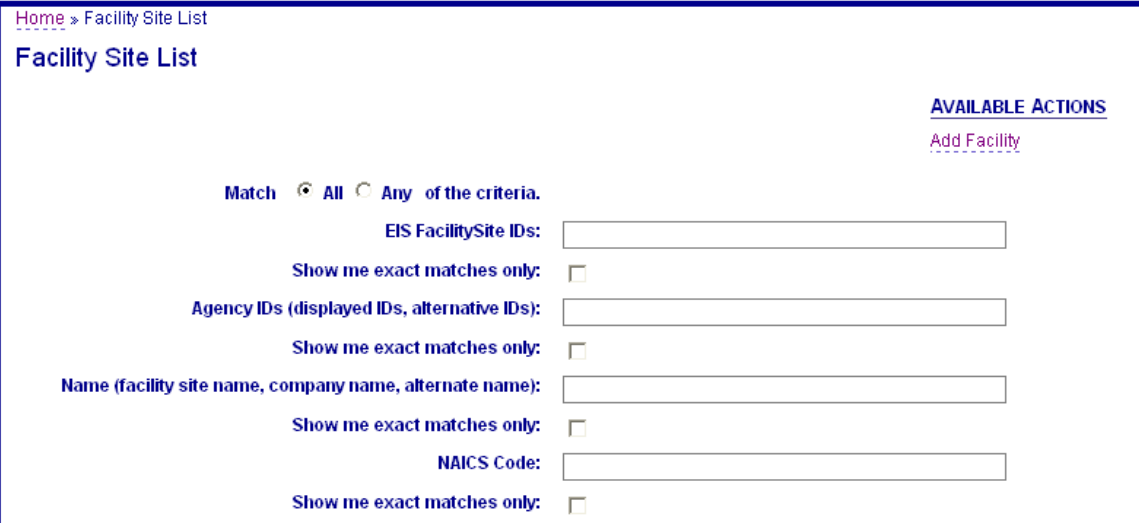

You can search for a facility site by its EIS Facility Site ID, by the Agency ID, by the Name of the facility site, and/or by the NAICS Code.

For each search option, you can choose to have the search return only exact matches to the IDs, name, or NAICS code you enter.

You may choose to enter something in more than one field and select the Any/All buttons to return all the facility sites that meet ANY or ALL of the criteria.

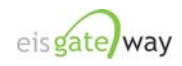

#### EPA Regional Office User

### **Step 1:**

When an EPA Regional Office user selects the View and Edit Data option, the Facility Site List screen will be populated with the list of facility sites for their region. For example, for EPA Region 3, the screen would populate with the facility sites in Region 3. The following steps will explore the functionality on this page in more detail.

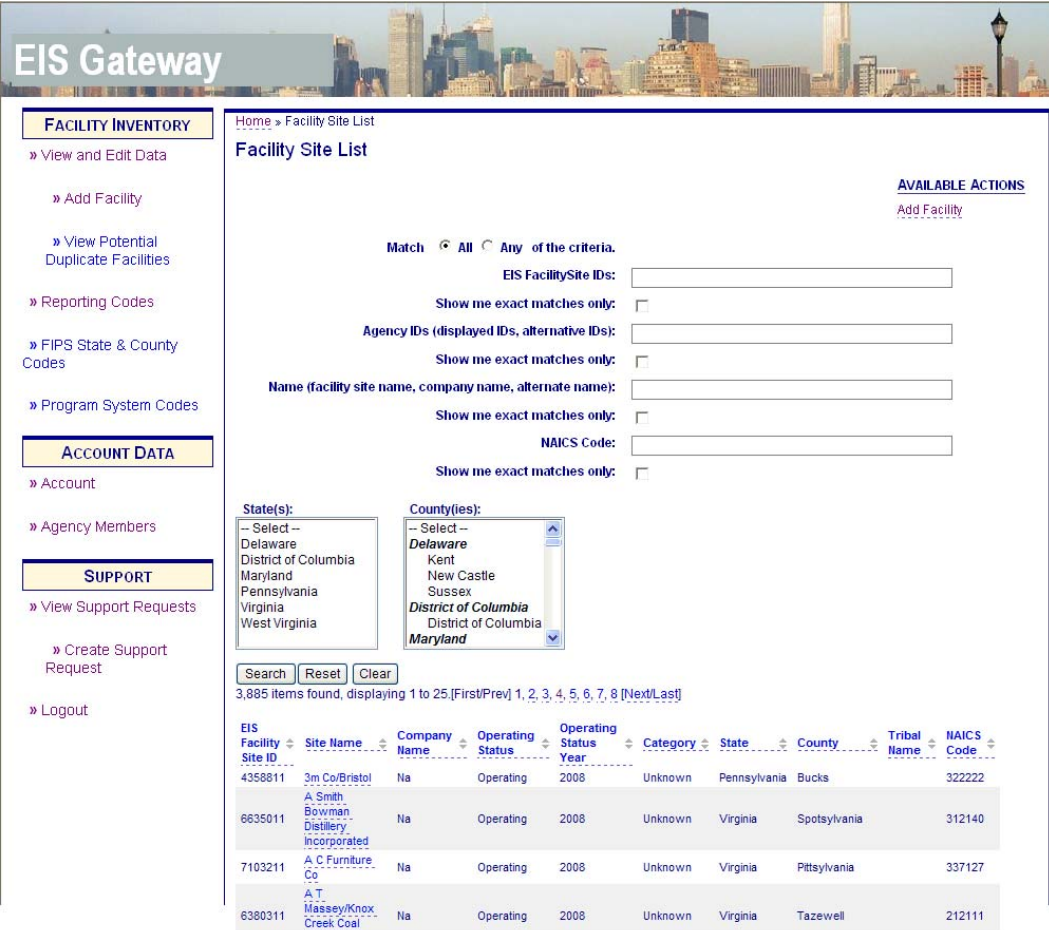

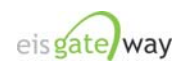

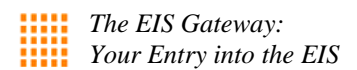

As mentioned in Step 1, the Facility Site List page is populated with all of the facility sites for your region. However, you can generate a list of all the facility sites in a given State very quickly. The first way is to select a State and click on the Search button. You can also select more that one State.

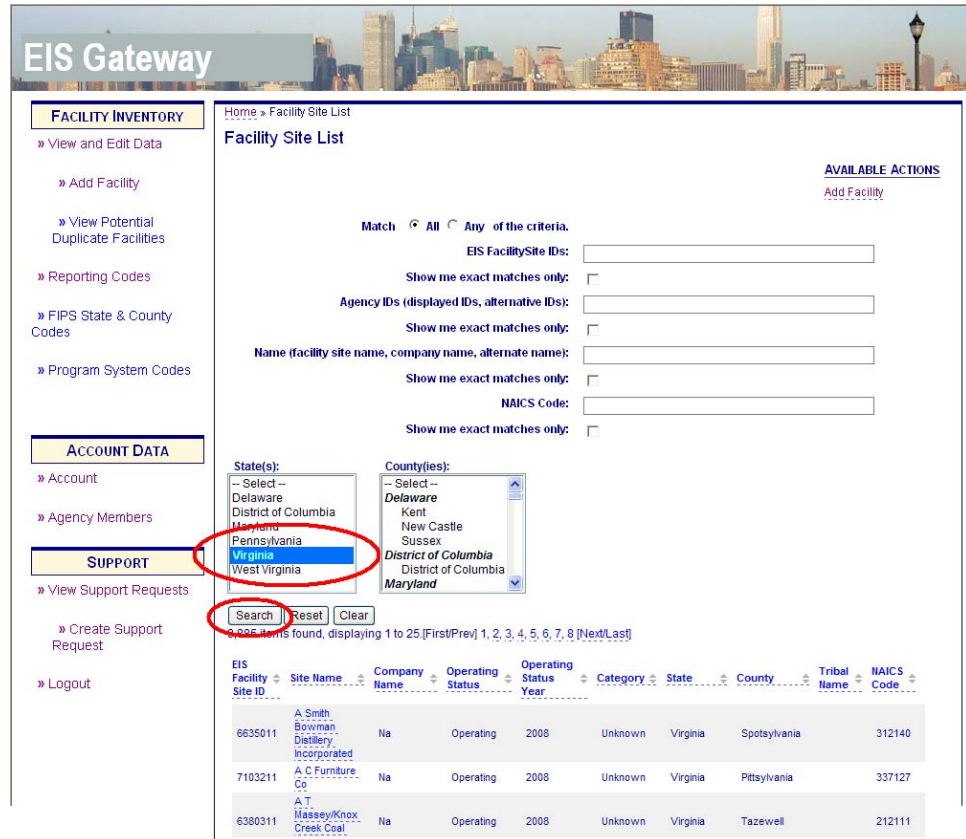

The resulting list of facility sites will appear below the Search button. The first 25 facility sites will appear on the screen, and you will be able to select another page to display the next 25 facility sites.

The double arrows next to each column heading allow you to sort each column. Click on the column heading once and the list will be sorted in ascending order. Click the column heading a second time and the list will be sorted in descending order.

At the bottom of the search results is a link that allows you to export the list of facility sites in CSV format.

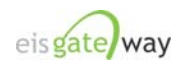

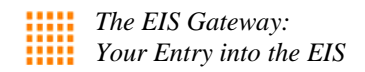

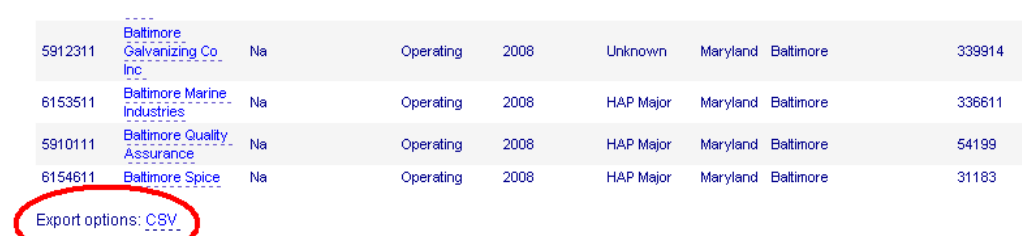

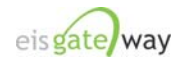

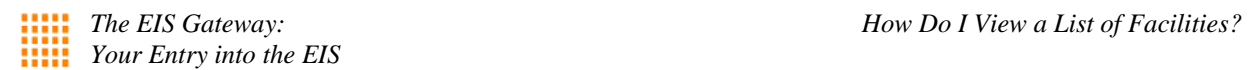

### **Step 3:**

You can narrow your search within a given State by selecting one or more counties. From the list of Counties, select one or more counties and generate the list of facility sites by clicking on the Search button.

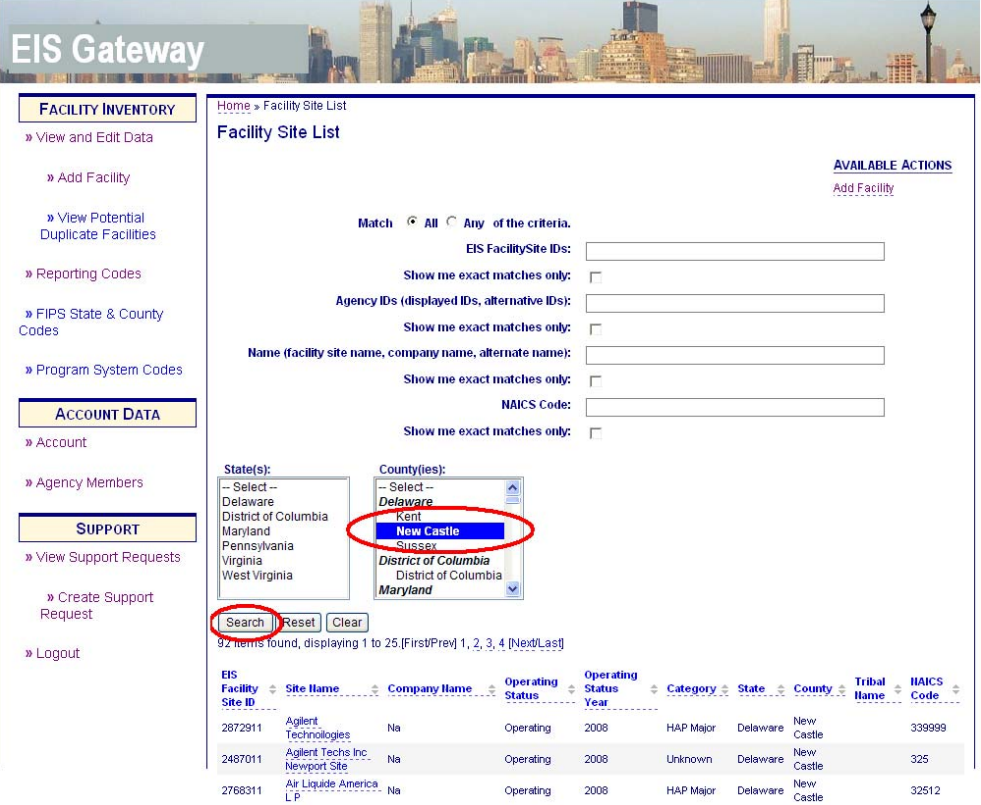

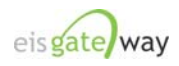

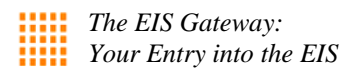

### **Step 4:**

At the top of the Facility Site List screen is a set of options that allow you to search for specific facility sites.

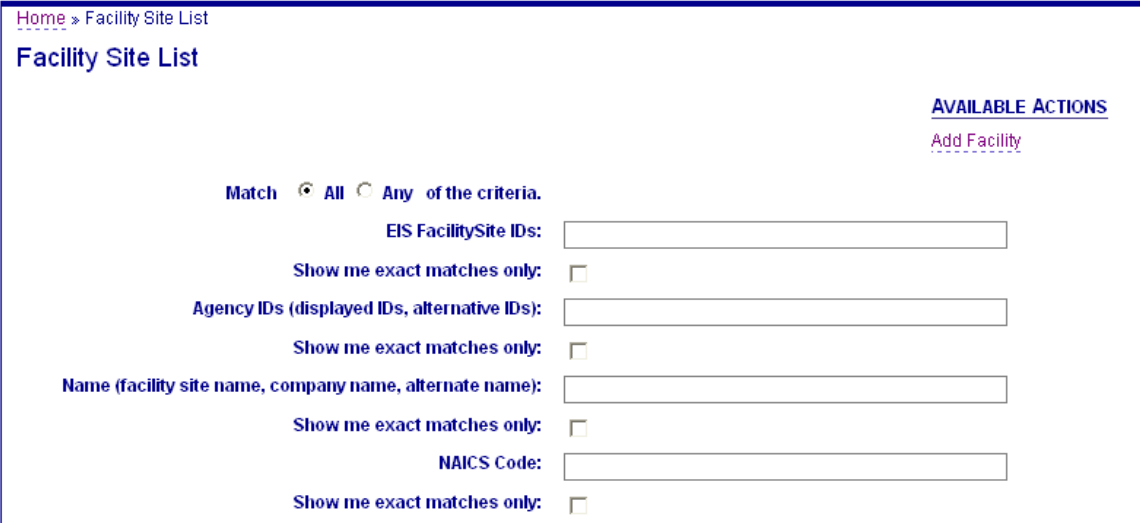

You can search for a facility site by its EIS Facility Site ID, by the Agency ID, by the Name of the facility site, and/or by the NAICS Code.

For each search option, you can choose to have the search return only exact matches to the IDs, name, or NAICS code you enter.

You may choose to enter something in more than one field and select the Any/All buttons to return all the facility sites that meet ANY or ALL of the criteria.

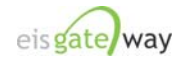

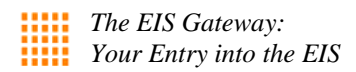

State Agency Users

### **Step 1:**

When a State user selects the View and Edit Data option, the Facility Site List screen will be populated with the list of facility sites for their agency. For example, for the State of North Carolina, the screen will populate with the facility sites in their State and the list of counties in their State.

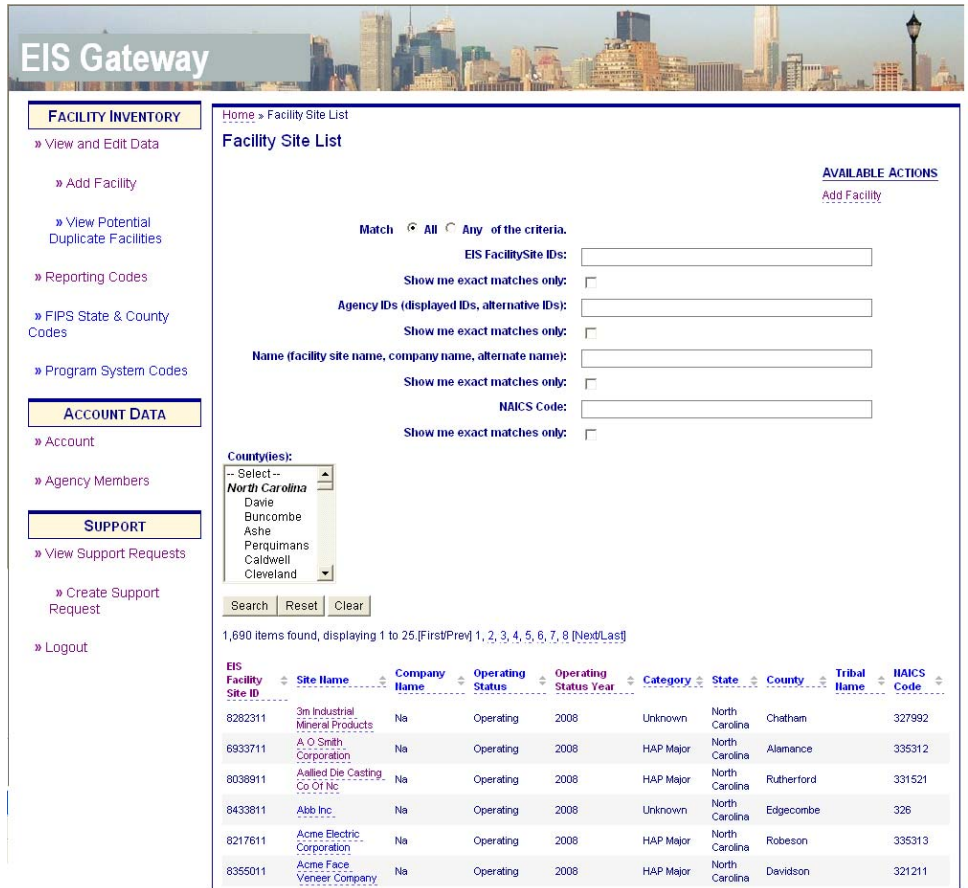

The first 25 facility sites will appear on the screen, and you will be able to select another page to display the next 25 facility sites.

The double arrows next to each column heading allow you to sort each column. Click on the column heading once and the list will sort in ascending order. Click the column heading a second time and the list will sort in descending order.

At the bottom of the search results is a link that allows you to export the list of facility sites in CSV format.

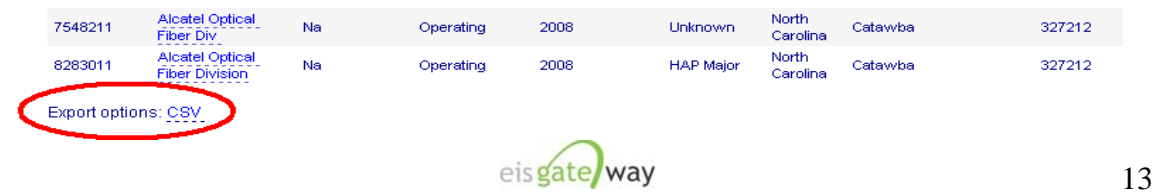

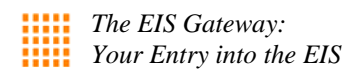

State users can narrow their search by selecting one or more counties within their State by holding down the CTRL key.

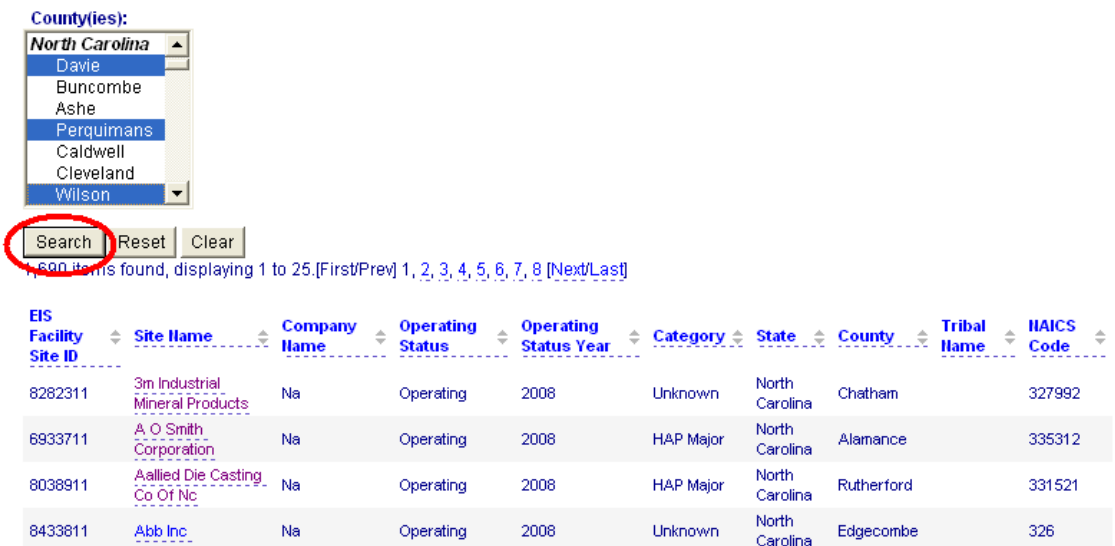

Please note that before you perform a new search and after you Clear a previous search, the list of facility sites for your agency will always appear on the screen.

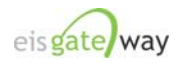

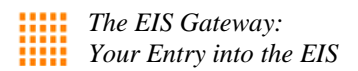

## **Step 3:**

At the top of the Facility Site List screen is a set of options that allow you to search for specific facility sites.

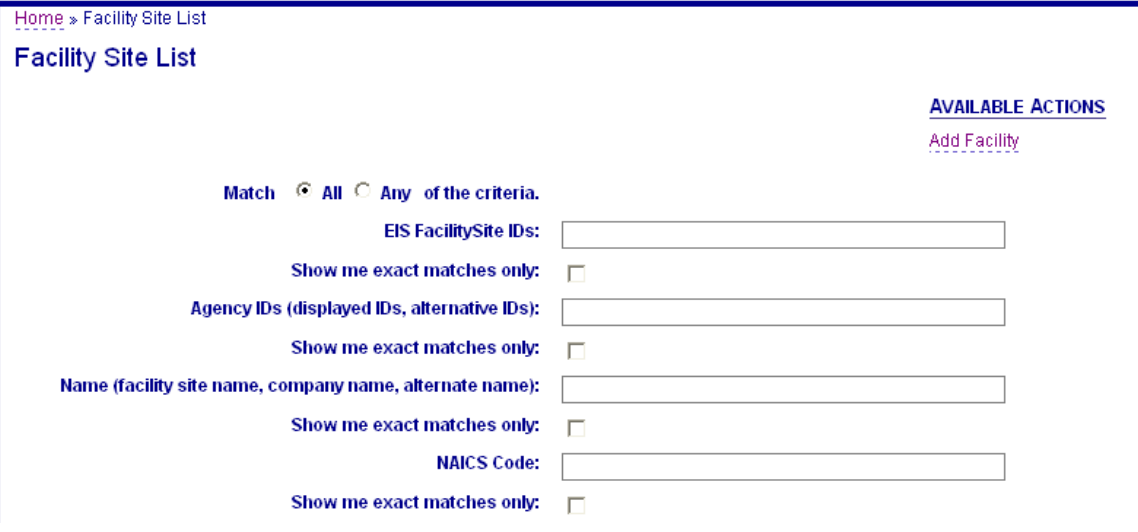

You can search for a facility site by its EIS Facility Site ID, by the Agency ID, by the Name of the facility site, and/or by the NAICS Code.

For each search option, you can choose to have the search return only exact matches to the IDs, name, or NAICS code you enter.

You may choose to enter something in more than one field and select the Any/All buttons to return all the facility sites that meet ANY or ALL of the criteria.

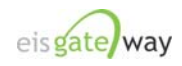

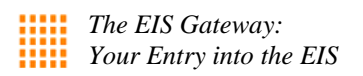

Tribal and Local Agency Users

### **Step 1:**

When a Tribal or Local Agency user select the View and Edit Data option, the Facility Site List screen will be populated with the list of facility sites for their agency. For example, for Clark County, Nevada, the screen would populate with the facility sites in Clark County.

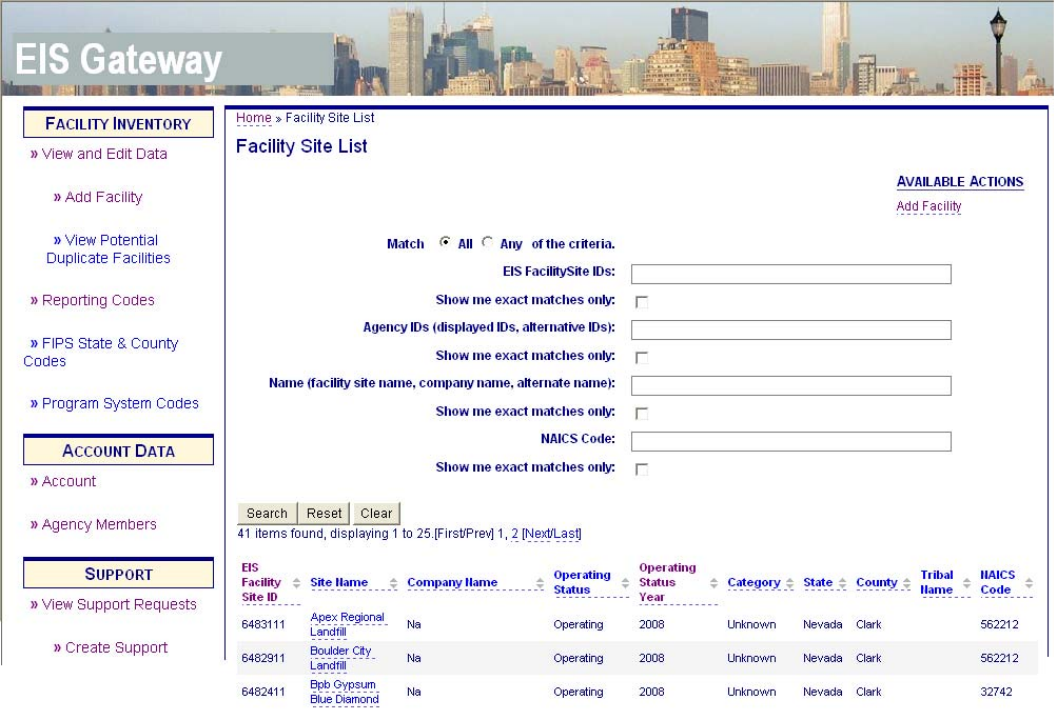

The first 25 facility sites will appear on the screen, and you will be able to select another page to display the next 25 facility sites.

The double arrows next to each column heading allow you to sort each column. Click on the column heading once and the list will sort in ascending order. Click the column heading a second time and the list will sort in descending order.

At the bottom of the search results is a link that allows you to export the list of facility sites in CSV format.

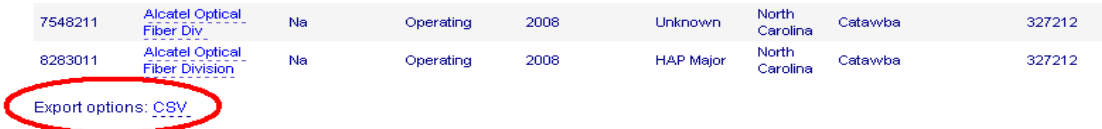

Please note that before you perform a new search and after you Clear a previous search, the list of facility sites for your agency will always appear on the screen.

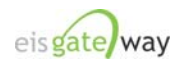

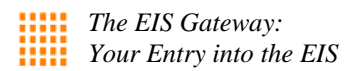

At the top of the Facility Site List screen is a set of options that allow you to search for specific facility sites.

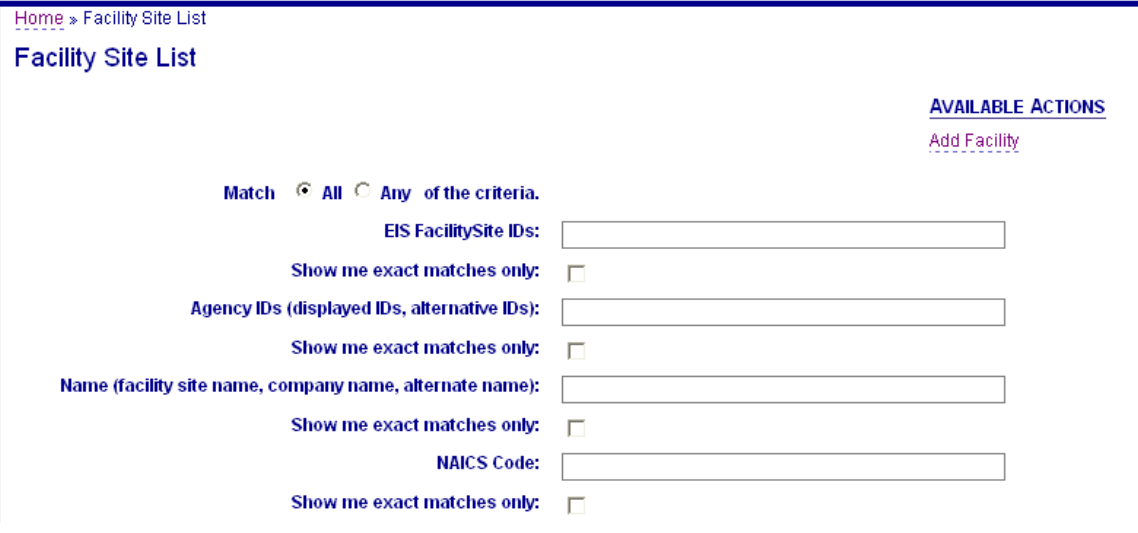

You can search for a facility site by its EIS Facility Site ID, by the Agency ID, by the Name of the facility site, and/or by the NAICS Code.

For each search option, you can choose to have the search return only exact matches to the IDs, the name, or the NAICS code you enter.

You may choose to enter something in more than one field and select the Any/All buttons to return all the facility sites that meet ANY or ALL of the criteria.

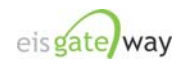